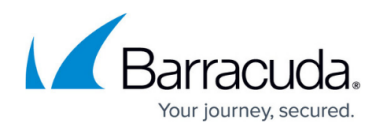

# **How to Set Log Analytics to a Specific Version in Azure**

#### <https://campus.barracuda.com/doc/99619998/>

In certain cases, it may be necessary to set the Log Analytics version of your CloudGen Firewall in Azure to a specific value. Follow the steps in this article to pin your Log Analytics version.

If you disconnect and reconnect the **Log Analytics workspace** through the Azure portal after pinning the Log Analytics version, your changes will be lost. In this case, repeat the steps in this article to pin the version again if you still need this feature.

### **Before You Begin**

To enable log streaming to Log Analytics on your CloudGen Firewall, see [How to Configure Log](http://campus.barracuda.com/doc/99619986/) [Streaming to Microsoft Azure Log Analytics](http://campus.barracuda.com/doc/99619986/).

### **Step 1. (optional) Disconnect the Log Analytics Workspace from Your CloudGen Firewall**

This step is necessary only if your **Log Analytics workspace** is already connected to your CloudGen Firewall.

- 1. Log into the Azure portal: [https://portal.azure.com](https://portal.azure.com/)
- 2. In the left menu, click **All Services** and go to **Log Analytics workspaces**.

#### **All services**

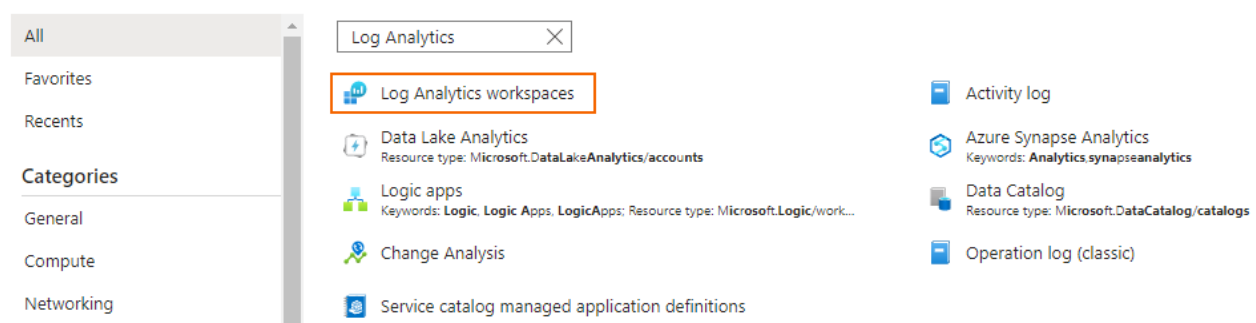

3. In the search bar, enter the name of the **Log Analytics workspace** where your CloudGen Firewall is connected to.

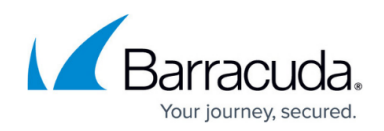

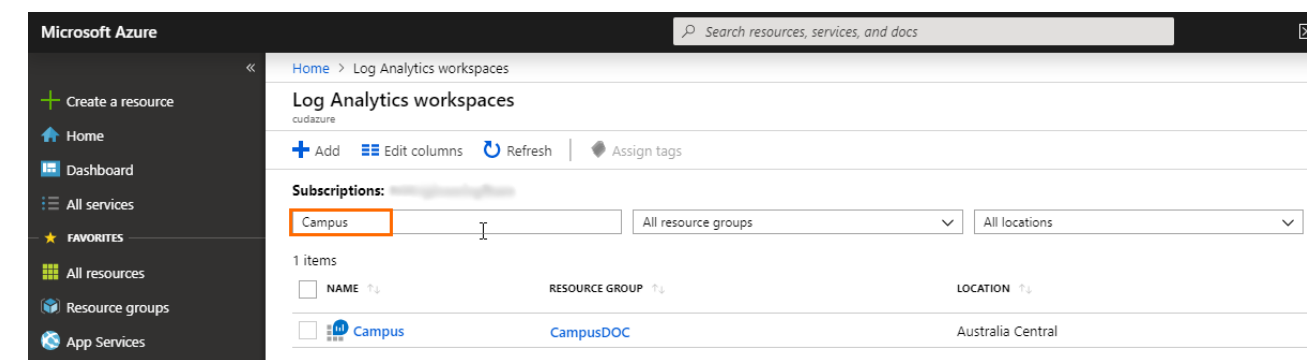

- 4. To open the workspace, click on the entry of the **Log Analytics workspace** where your CloudGen Firewall is connected to.
- 5. Click on **Virtual machines** in the workspace.

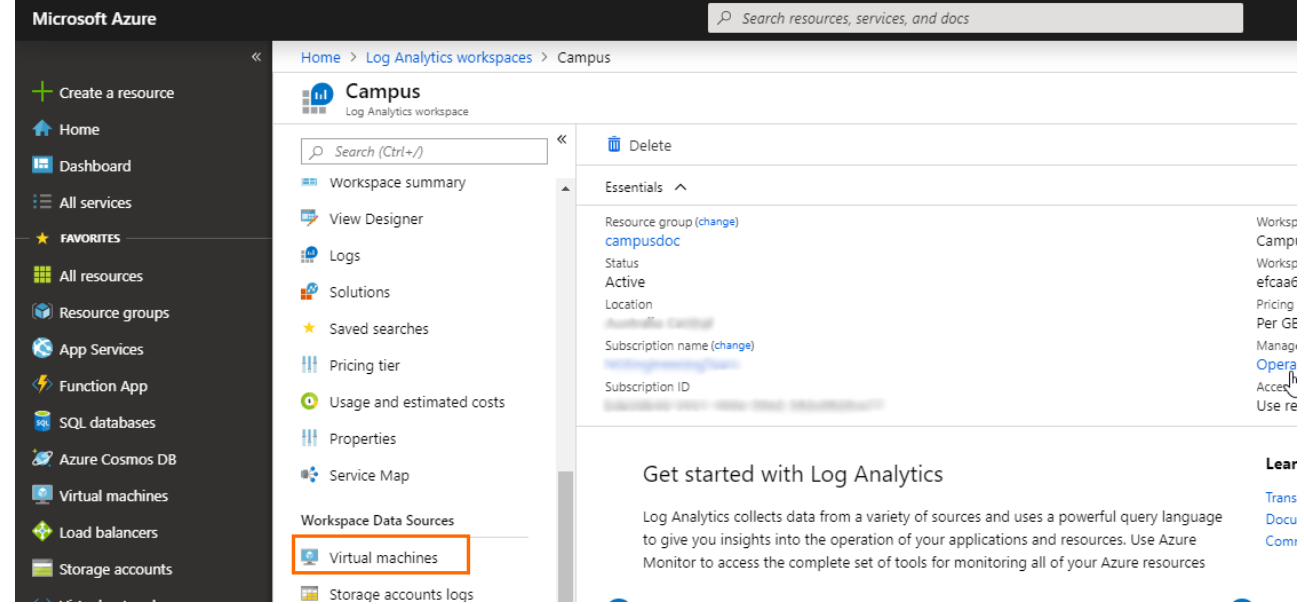

6. In the search bar, enter the name of your virtual machine to filter the results.

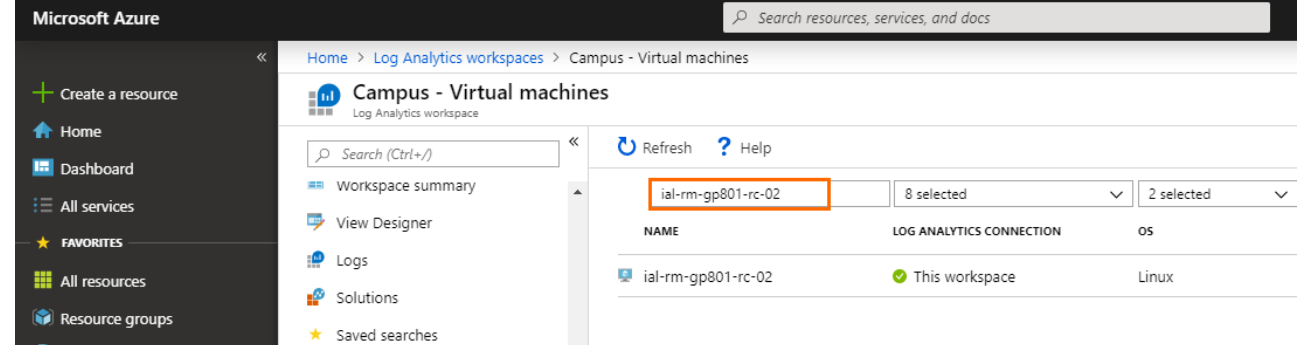

- 7. Click on the entry of the virtual machine of the CloudGen Firewall you want to pin the Log Analytics version for.
- 8. Click **Disconnect** to disconnect your CloudGen Firewall from the Log Analytics workspace.

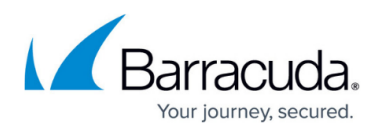

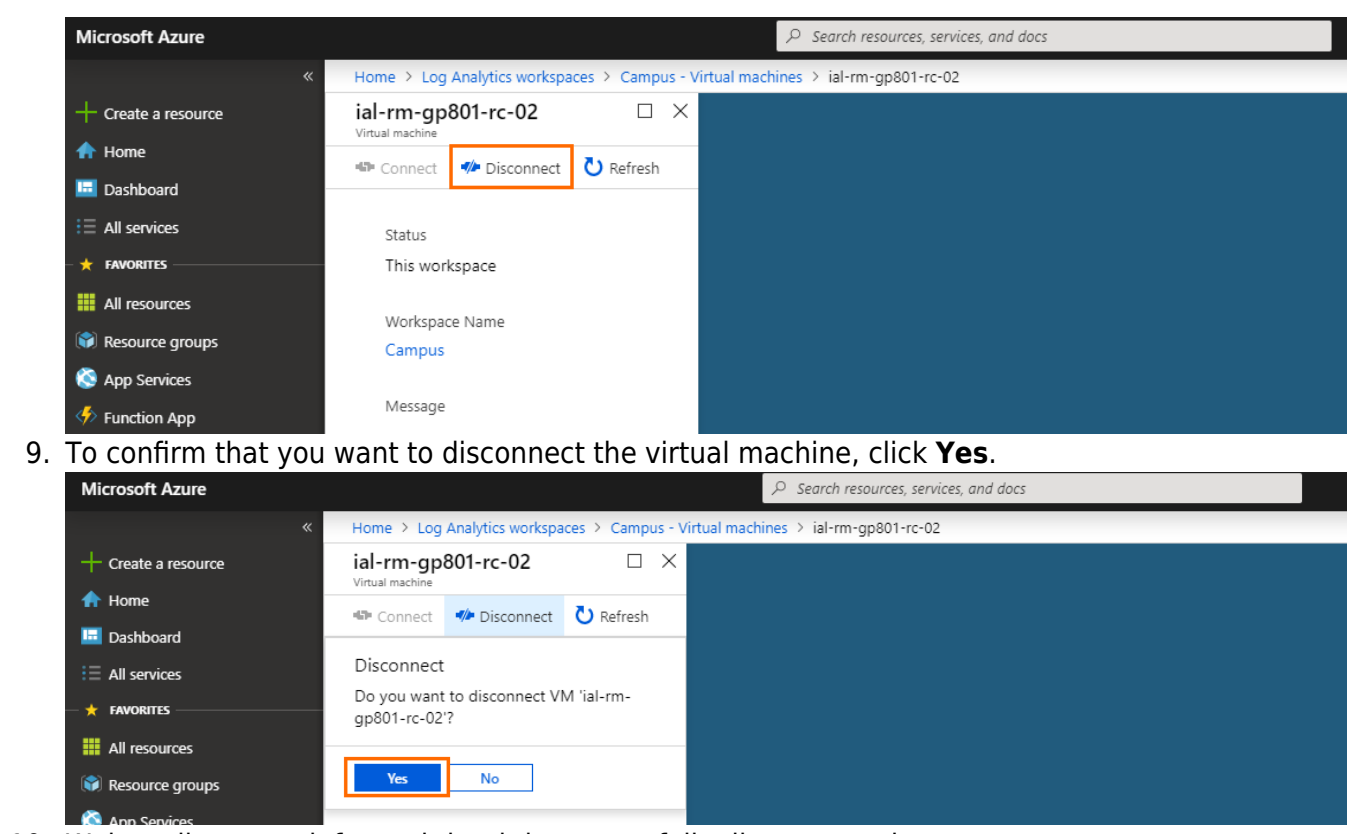

10. Wait until you are informed that it is successfully disconnected.

## **Step 2. Set the Log Analytics Version**

- 1. Log into the Azure portal: [https://portal.azure.com](https://portal.azure.com/)
- 2. To open the **Cloud Shell**, click on the shell icon in the upper-right corner. Azure services See all  $(100+)$ Create a resource  $+$  Create a resource  $\bigoplus$  Home  $\bullet$  $\ddot{\bullet}$  $\langle \rangle$ Z  $rac{1}{5QL}$  $\overline{CP}$  $\boldsymbol{\mathcal{D}}$  $\frac{10}{100}$ Azure Database for<br>
Azure Database for<br>
PostgreSQL servers  $\overline{m}$  Dashi Function App App Services Virtual machines Storage accounts SQL databases Kubernetes<br>services : <sup>=</sup> ∆Il service  $\star$   $\theta$ Microsoft Learn **Azure Monitor** Security Center Cost Management  $\bigodot$  $\overline{\mathbf{A}}$  $\bullet$ Ĝ  $\frac{1}{2}$  All resources Secure your apps and<br>infrastructure Analyze and optimize your<br>cloud spend for free Learn Azure with free Monitor your apps and<br>infrastructure  $\bullet$ online training from<br>Microsoft ource groups App Services
- 3. Select **Bash** in the **Cloud Shell** menu.

## Barracuda CloudGen Firewall

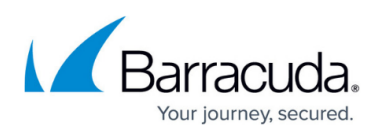

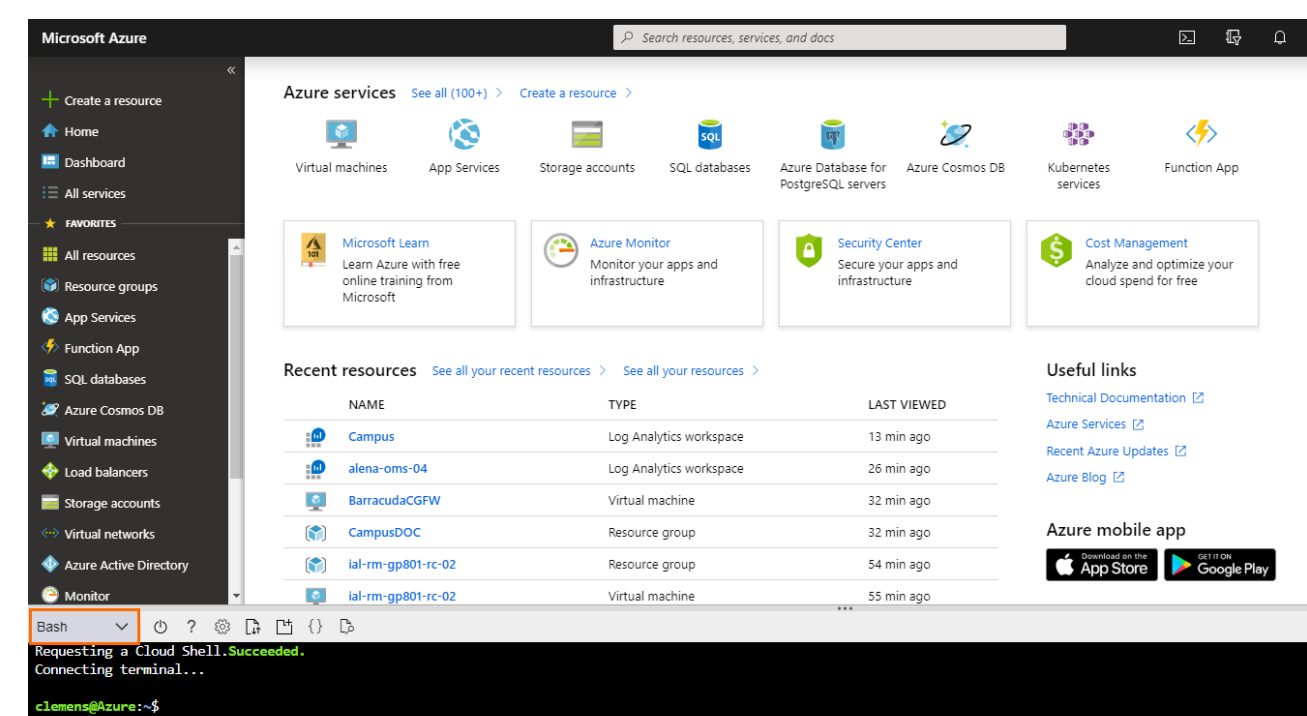

4. Enter the following command in the shell and press enter to run it:

```
az vm extension set --name OmsAgentForLinux --publisher
Microsoft.EnterpriseCloud.Monitoring --version <version number> --no-
auto-upgrade --no-wait --force-update --protected-settings
'{"workspaceKey": "<workspace_key>"}' --settings '{"workspaceId":
"<workspace_id>"}' --resource-group "<rg_name>" --vm-name "<vm_name>"
```
5. The Log Analytics version of your CloudGen Firewall is now set to the specified version.

## Barracuda CloudGen Firewall

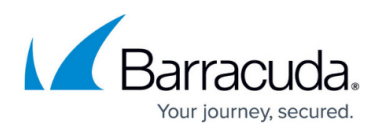

### **Figures**

- 1. oms\_01.png
- 2. workspace.png
- 3. workspace\_vm.png
- 4. vm.png
- 5. disconnect\_vm.png
- 6. confirmation\_disconnect.png
- 7. cloud\_shell.png
- 8. cloud\_shell\_bash.png

© Barracuda Networks Inc., 2024 The information contained within this document is confidential and proprietary to Barracuda Networks Inc. No portion of this document may be copied, distributed, publicized or used for other than internal documentary purposes without the written consent of an official representative of Barracuda Networks Inc. All specifications are subject to change without notice. Barracuda Networks Inc. assumes no responsibility for any inaccuracies in this document. Barracuda Networks Inc. reserves the right to change, modify, transfer, or otherwise revise this publication without notice.